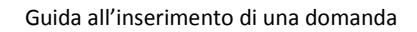

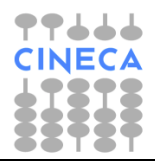

# *F.A.Q.*

## **Guida all'inserimento di una domanda**

Versione 1.0 del 27/07/2017

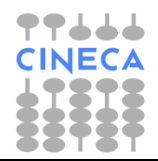

Guida all'inserimento di una domanda

FAQ

#### Sommario

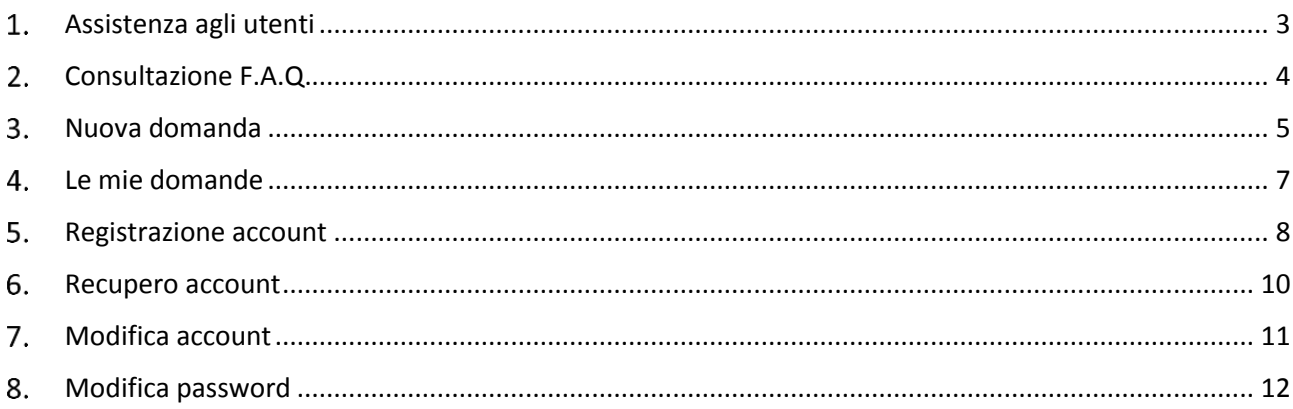

### <span id="page-2-0"></span>**Assistenza agli utenti**

#### **Assistenza informatica a cura del CINECA**

Ţ

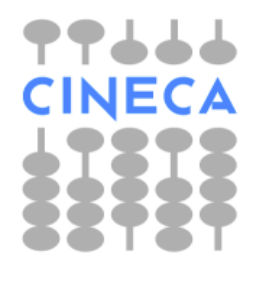

Dal lunedì al venerdì orario: 8.30 - 13.00 / 14.00 - 15.30 Tel.: 051.61.71.842 Email (non PEC): [sirio@cineca.it](mailto:sirio@cineca.it)

> Per richiedere assistenza informatica occorre scrivere da un indirizzo di posta elettronica tradizionale non PEC.

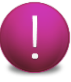

Il CINECA fornisce esclusivamente assistenza informatica per l'utilizzo del servizio telematico.

3

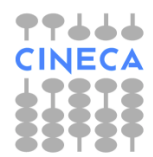

#### <span id="page-3-0"></span>**Consultazione F.A.Q.**

Digitare l'indirizzo <http://roma.cilea.it/sirio> per consultare la lista delle F.A.Q. pubblicate relative all'Avviso di proprio interesse.

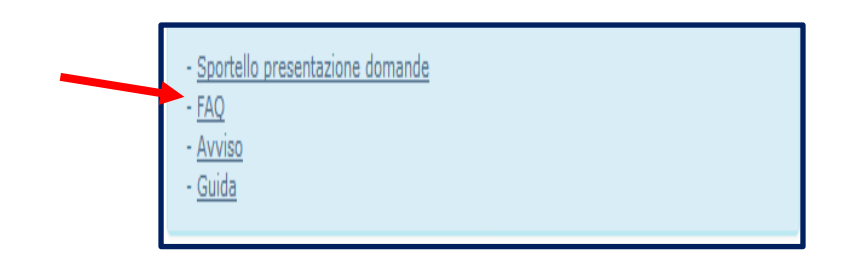

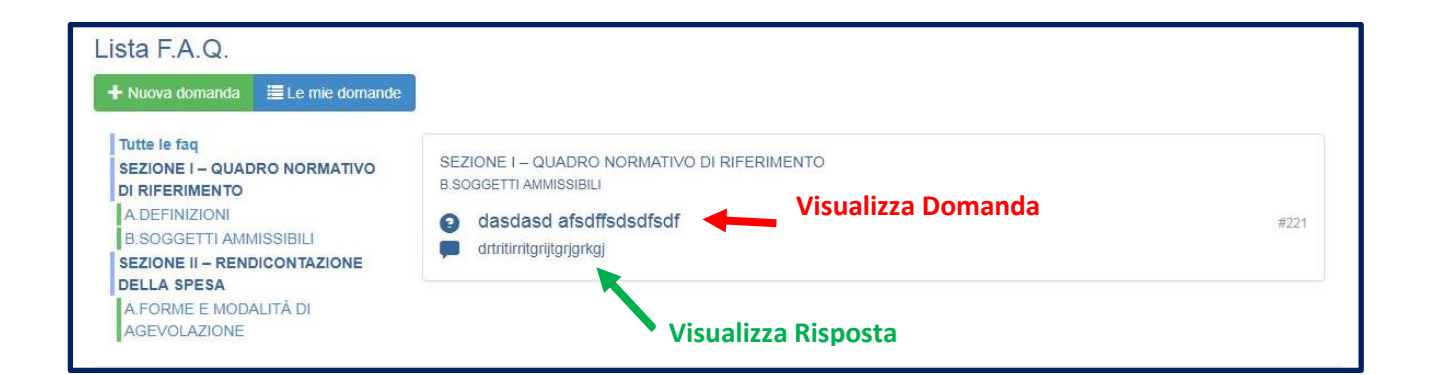

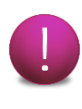

Per inserire una F.A.Q. o consultare le proprie domande è necessario essere registrati sul sistema. Nel caso l'utente non sia registrato consultare il paragrafo **5 Registrazione account** della presente Guida.

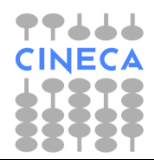

#### <span id="page-4-0"></span>**Nuova domanda**

Cliccare su **Nuova domanda** per inserire la propria richiesta.

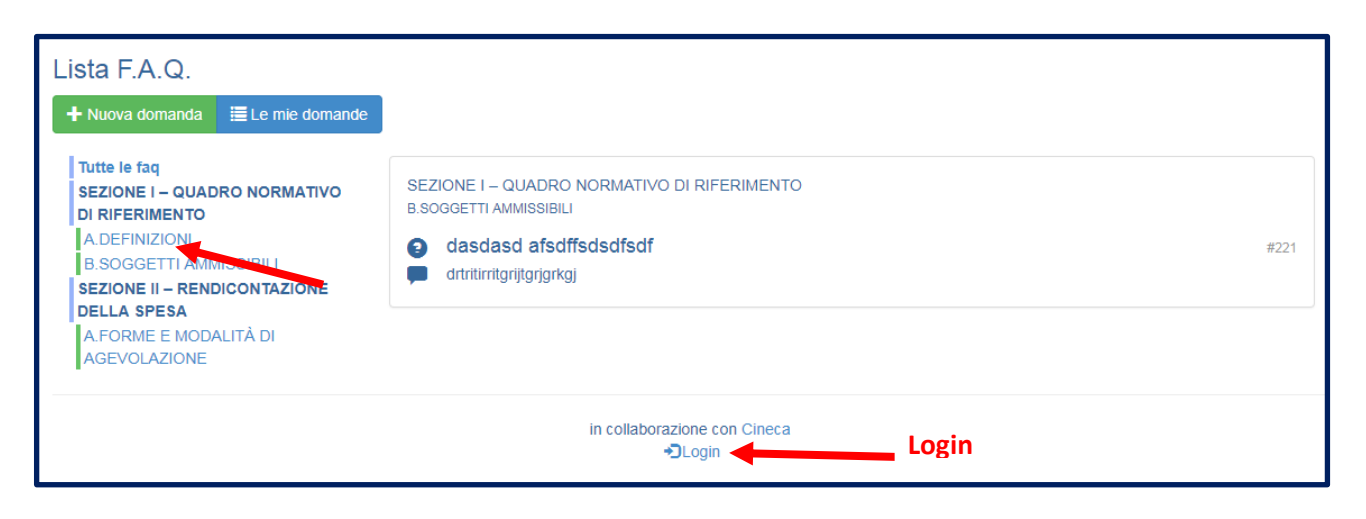

Per inserire una nuova domanda sarà necessario effettuare il login con le proprie credenziali.

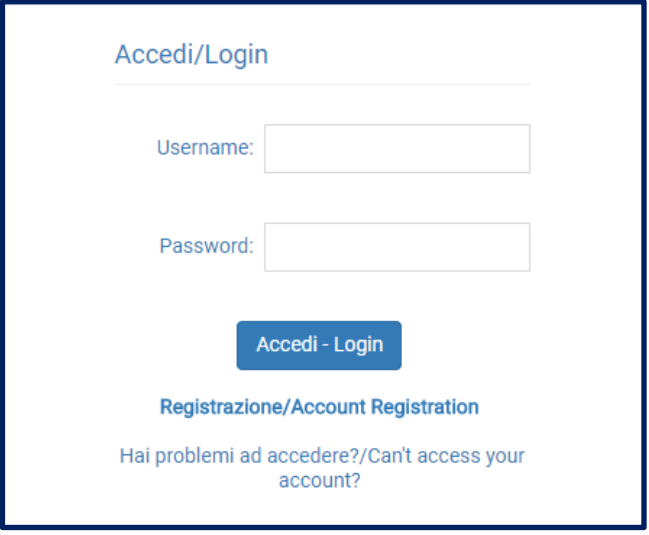

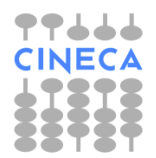

Guida all'inserimento di una domanda

Effettuato il login sarà possibile compilare l'**Argomento (**max car.200) ed il campo **Testo domanda (**max car.4000).

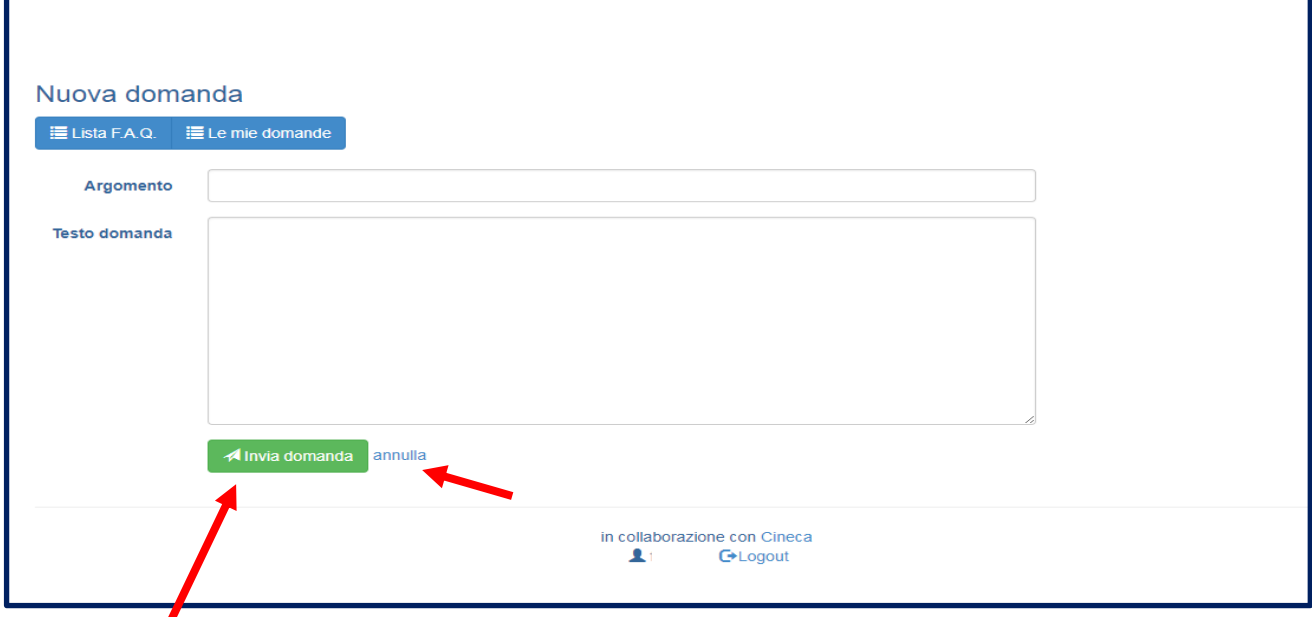

Dopo aver inserito la propria richiesta è necessario cliccare su **Invia domanda** per inviarla all'Ufficio.

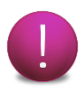

E' possibile cliccare su annulla per cancellare il proprio inserimento.

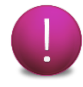

Non è possibile eliminare una domanda dopo averla inviata.

Cliccare su **Logout** per concludere la propria sessione di lavoro ed uscire dal sistema.

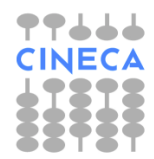

#### <span id="page-6-0"></span>**Le mie domande**

Cliccando su **Le mie domande** è possibile visualizzare tutte le domande inviate all'Ufficio dal proprio account.

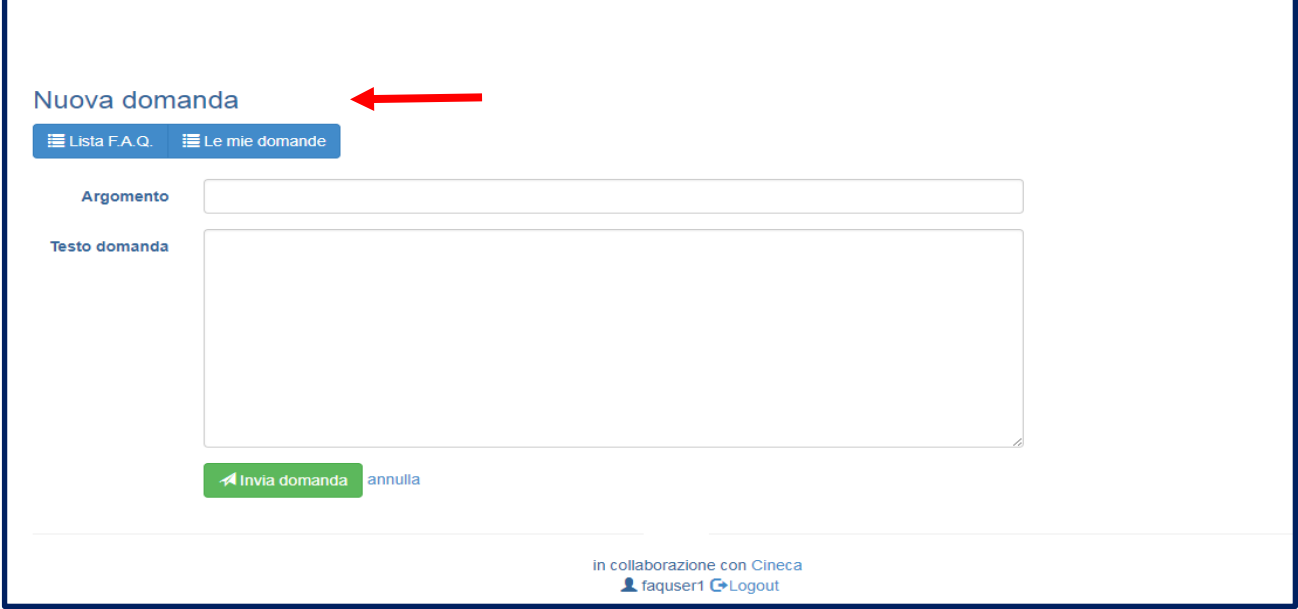

Lo Stato della domanda permette di visualizzare la risposta ricevuta.

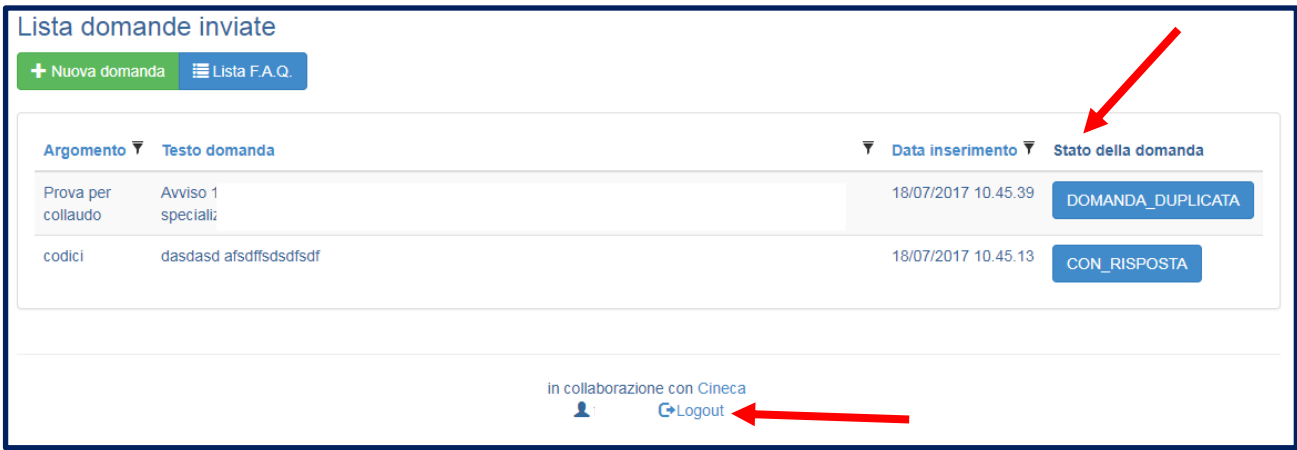

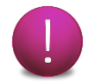

Nel caso di **Domanda\_Duplicata** sarà possibile visualizzare il riferimento alla F.A.Q., già pubblicata, relativa alla stessa tipologia di domanda presentata.

Cliccare su **Logout** per concludere la propria sessione di lavoro ed uscire dal sistema.

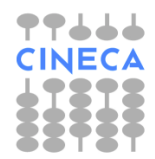

#### <span id="page-7-0"></span>**Registrazione account**

Per registrare un account digitare l'indirizzo <http://roma.cilea.it/sirio> e cliccare la voce **Login** per visualizzare le seguente pagina.

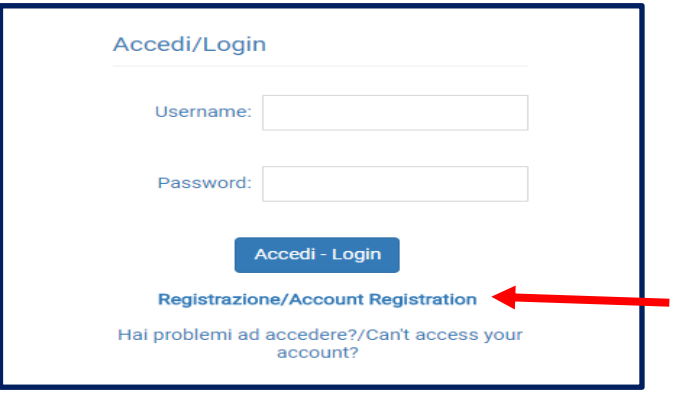

Cliccando su **Registrazione/Account Registration**, apparirà la pagina seguente:

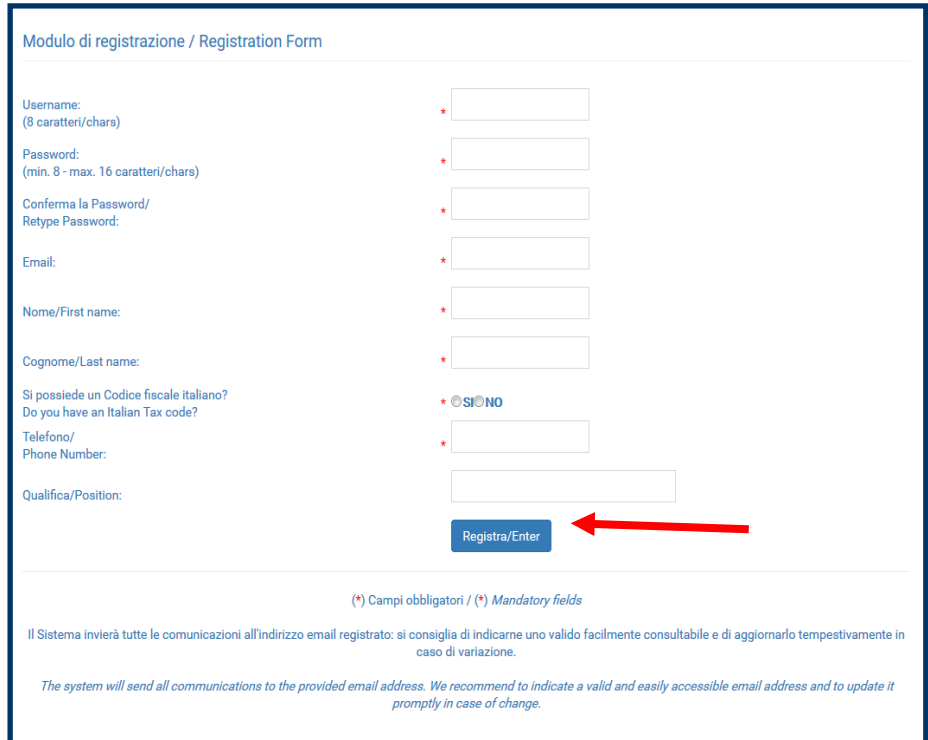

Dopo aver compilato i campi richiesti, cliccare sul pulsante **Registra/Enter** per salvare i dati: appare il seguente messaggio di conferma dell'avvenuta registrazione.

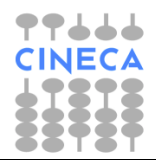

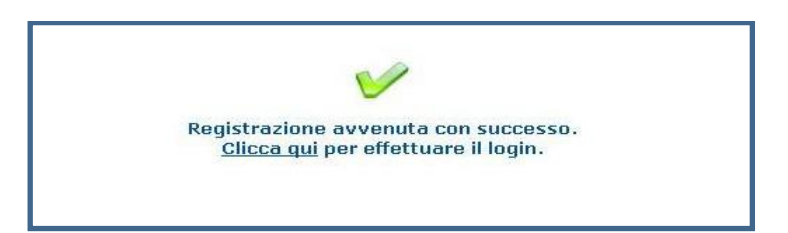

Contestualmente, all'e-mail indicata, si riceve un messaggio di conferma dell'avvenuta iscrizione con i codici di accesso scelti (Username e Password).

Lo Username e la Password, indicate all'atto della registrazione, consentiranno di effettuare l'accesso al sistema (login).

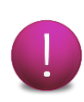

Lo username deve avere una lunghezza di 8 caratteri, mentre la password può essere lunga minimo 8 caratteri, massimo 16. Entrambi possono contenere soltanto numeri e lettere maiuscole e/o minuscole: fare attenzione all'uso dei caratteri maiuscoli e minuscoli.

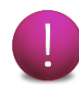

Prestare cura nell'inserire un indirizzo e-mail valido e facilmente accessibile, in cui poter consultare le email inviate dal sistema.

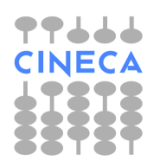

#### <span id="page-9-0"></span>**6. Recupero account**

Nel caso si siano dimenticate le proprie credenziali, cliccare sulla voce **Hai problemi ad accedere?/Can't access your account?** nella pagina di login apparirà la seguente pagina :

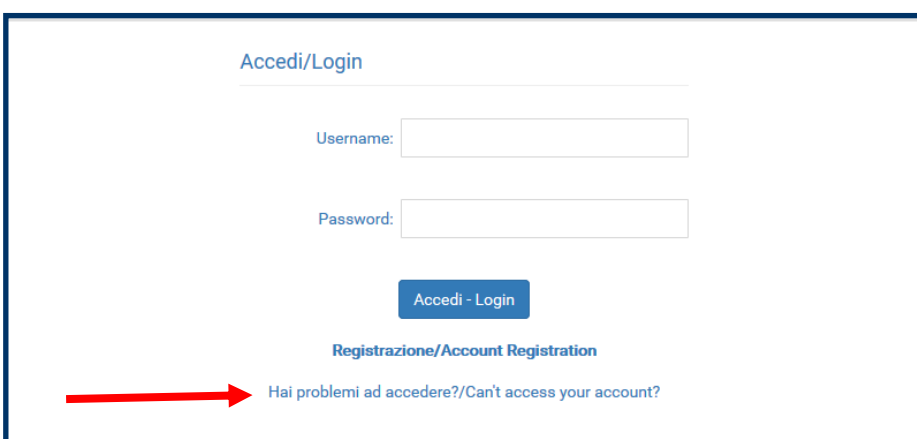

Inserire il codice fiscale e cliccare sul pulsante **Recupera/Account Recovery**: all'indirizzo e-mail indicato in fase di registrazione sarà recapitato un messaggio contenente le credenziali relative al CF indicato.

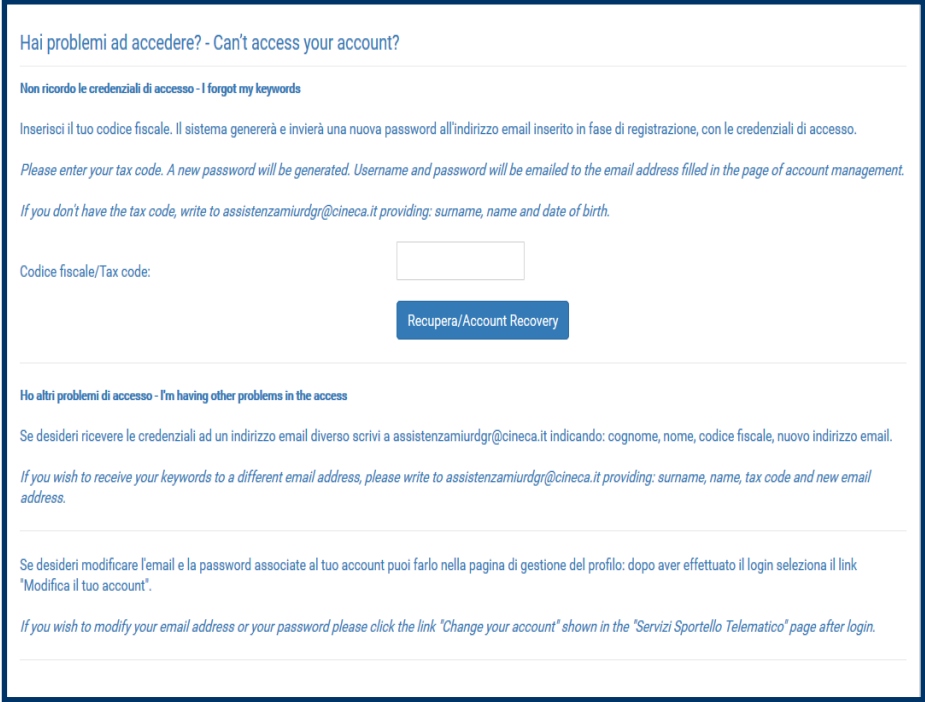

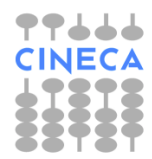

### <span id="page-10-0"></span>**Modifica account**

Per modificare le informazioni personali indicate in fase di registrazione è necessario aver effettuato l'accesso allo Sportello.

Cliccare sul link Modifica il tuo account/ Change your account per accedere alla pagina di gestione del profilo.

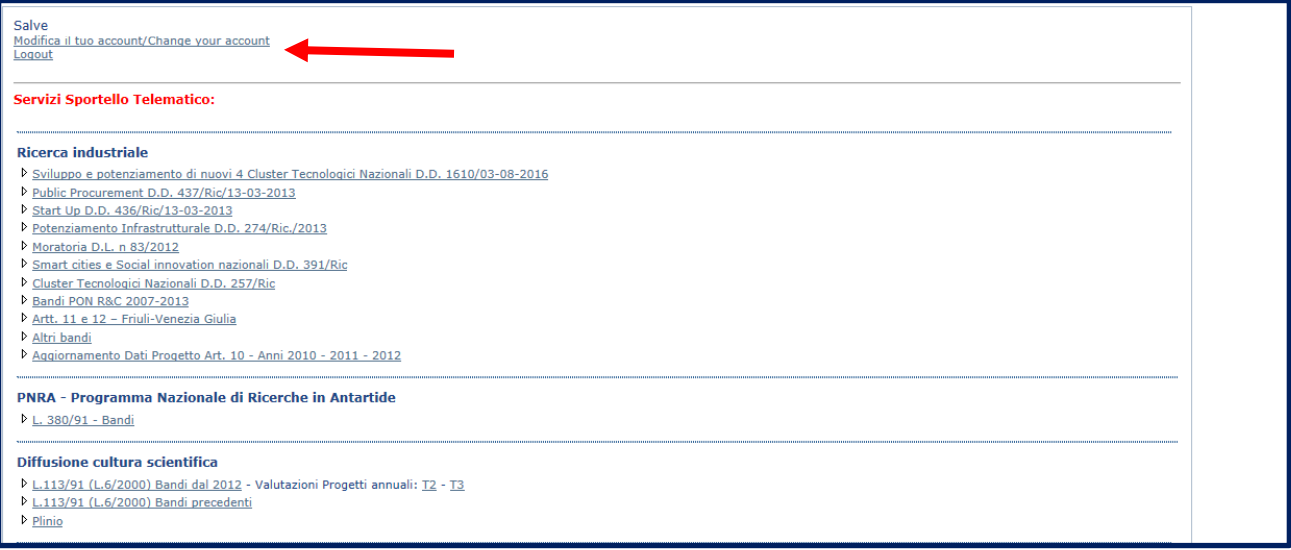

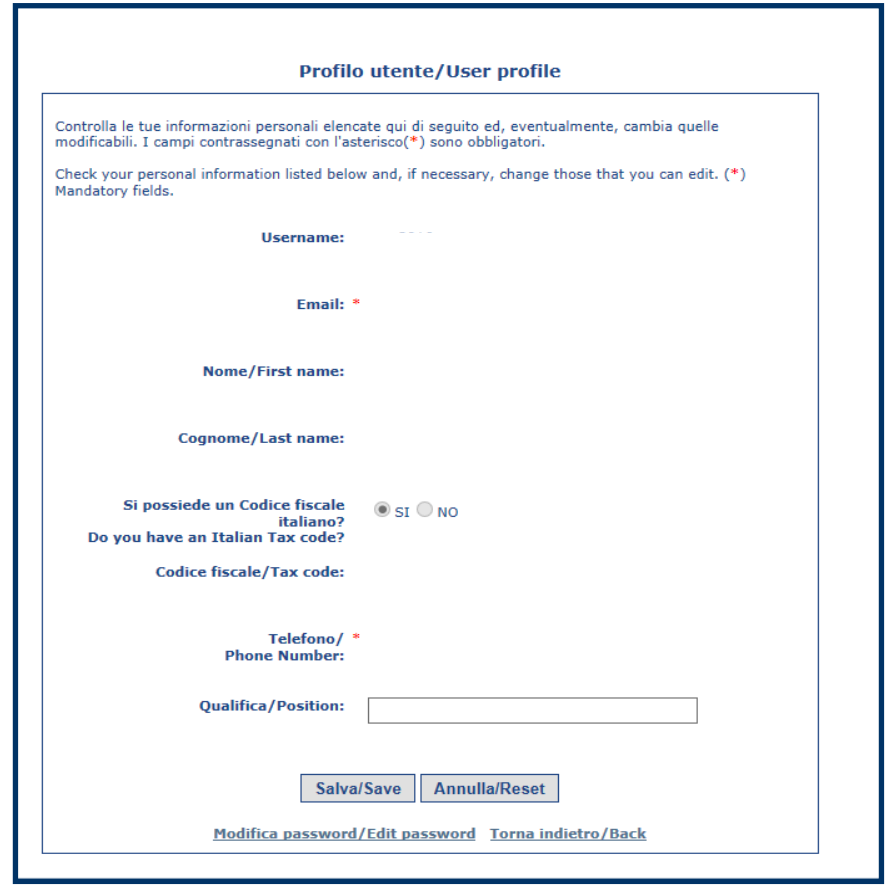

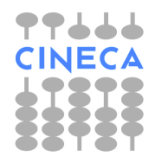

#### <span id="page-11-0"></span>**Modifica password**

Se si desidera modificare la password, seguire la medesima procedura indicata per accedere alla pagina **Profilo utente** dopodiché cliccare sulla voce **Modifica password/Edit password.**

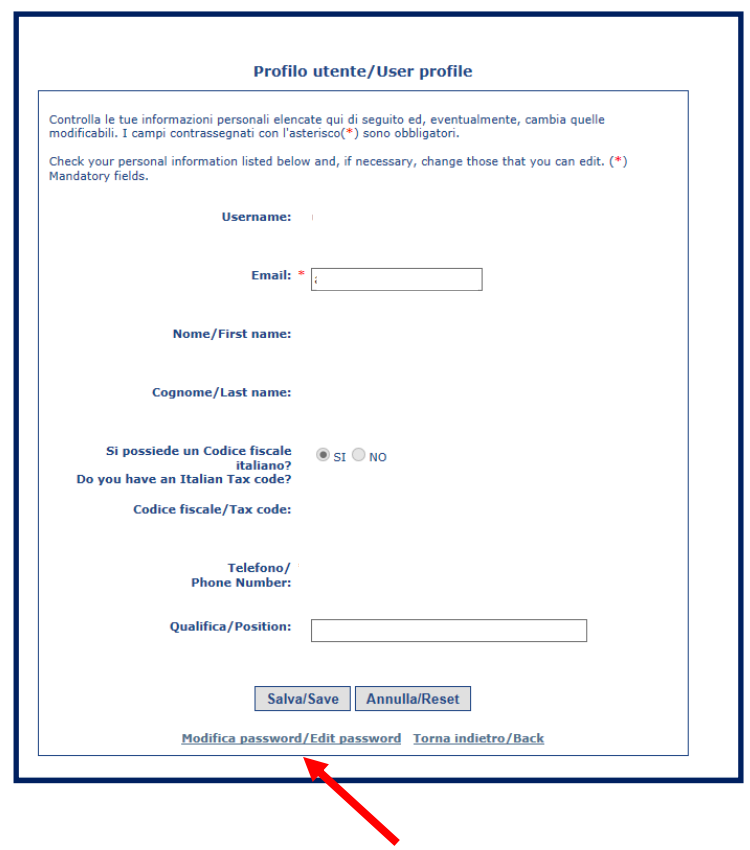

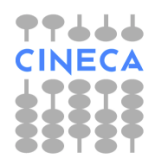

Apparirà la schermata visibile alla pagina seguente.

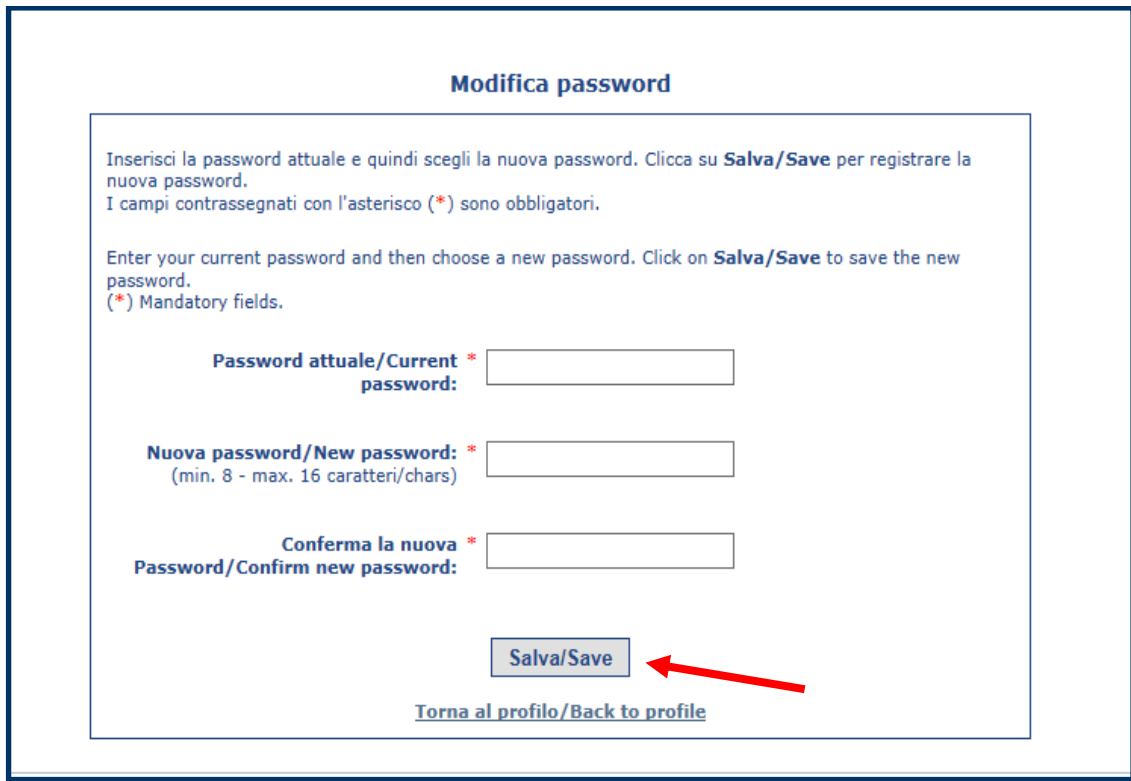

Inserire i dati richiesti e cliccare su **Salva/Save**.